# **Logistik-Prozesstyp 1 (Warenausgang vor Rechnung ohne Logistikpositionen » Quellvorgang = Ursprungsvorgang)**

Diese Schritt für Schritt-Anleitung bietet eine Übersicht über alle notwendigen Einstellungen und Parametrisierungen zur Anlage des Prozesstyp 1.

#### **Inhalt**

- [Welcher Arbeitsablauf soll mit Prozesstyp 1 \(ohne Logistikpositionen » Quellvorgang = Ursprungsvorgang\) abgedeckt werden?](#page-0-0)
- [Voraussetzungen](#page-1-0)
	- [Technische Voraussetzungen](#page-1-1)
- **[Konfiguration der Logistik](#page-2-0)** 
	- <sup>o</sup> [1. Einblenden des Programbereichs](#page-2-1)
	- [2. Einstellungen in den Parametern Teil 1](#page-3-0)
		- **[2.1. Buchungsparameter](#page-3-1)** 
			- [2.1.1. Warenausgangskontrolle](#page-7-0)
				- [Register: Für das Buchen dieses Vorgangs](#page-7-0)
				- [Register: Für das Wandeln in diesen Vorgang](#page-10-0)
			- [2.1.2. Packliste Warenausgang](#page-11-0)
				- [Register: Für das Buchen dieses Vorgangs](#page-11-0)
				- <sup>o</sup> [Register: Logistik-Arbeitsplatz](#page-13-0)
				- [Register: Für das Wandeln in diesen Vorgang](#page-15-0)
			- [2.1.4. Rechnung Warenausgang](#page-17-0)
				- [Register: Für das Buchen dieses Vorgangs](#page-17-0)
				- [Register: Für das Wandeln in diesen Vorgang](#page-20-0)
		- **[2.2 Vorgangsarten anlegen für Benutzung im Prozesstyp 1](#page-21-0)**
- [+++ Starten Sie nun büro+ neu! +++](#page-23-0)
	- [3. Layouts erstellen](#page-23-1)
		- [3.1. Layout für Vorgangsart "Rechnung Warenausgang"](#page-25-0)
			- [Bereich: VERKAUF VORGÄNGE](#page-25-0)
		- [3.2. Layout für Vorgangsart "Packliste Warenausgang" erstellen](#page-26-0)
		- [Bereich: VERKAUF VORGÄNGE](#page-26-0)
		- [4. Einstellungen in den Parametern Teil 2](#page-28-0)
			- **[4.1. Konfiguration der Vorgangsarten](#page-28-1)** 
				- [4.1.1. Warenausgangskontrolle](#page-28-2)
					- [a\) Kopf der Eingabemaske](#page-28-2)
					- [b\) Register: Ku.Bez. / Nr.](#page-28-3)
					- [c\) Register: Logistik-Arbeitsplatz Vorgaben](#page-29-0)
					- o [d\) Register: Parameter](#page-30-0)
				- [4.1.2. Konfiguration der Vorgangsart "Packliste Warenausgang"](#page-30-1)
					- [a\) Kopf der Maske](#page-30-1)
					- [b\) Register: Ku.Bez. / Nr.](#page-31-0)
					- [c\) Register: Logistik-Arbeitsplatz Vorgaben](#page-31-1)
					- [d\) Register: Parameter](#page-32-0)
					- [e\) Register: Vorgaben für das Wandeln](#page-32-1)
				- [4.1.3. Konfiguration der Vorgangsart "Rechnung Warenausgang"](#page-32-2)
					- [a\) Kopf der Maske](#page-32-2)
					- [b\) Register: Ku.Bez. / Nr.](#page-33-0)
					- [c\) Register: Logistik-Arbeitsplatz Vorgaben](#page-33-1)
					- [d\) Register: Parameter](#page-34-0)
					- [e\) Register: Vorgaben für das Wandeln](#page-34-1)
			- [4.2. Konfiguration des Logistik-Bereichs](#page-34-2)
				- [4.2.1. Konfiguration eines](#page-35-0)
				- [Logistik-Arbeitsplatzes](#page-35-1)
					- [PARAMETER LOGISTIK ARBEITSPLÄTZE hier: einen ARBEITSPLATZ ZUM BEARBEITEN NEU](#page-35-0)  [ANLEGEN / ÖFFNEN](#page-35-0)
					- [Register: "Einstellungen" des Logistik-Arbeitsplatzes](#page-35-2)
			- [4.3. Einbinden des Warenausgangsprozesses in den bestehenden Prozessablauf der büro+](#page-36-0)
				- [PARAMETER VORGANGSARTEN UND ZWISCHENBELEGE ARTEN](#page-36-0)
		- [5. Ablauf durchspielen](#page-36-1)
			- [BK erstellen und buchen](#page-37-0)
			- **BK** in WAK wandeln
			- [WAK buchen \(kopiert die WAK ins Archiv. Dieser Schritt dient der Nachvollziehbarkeit\)](#page-37-2)
			- [WAK in Warenausgangskontrolle einlesen und abschließen](#page-37-3)
			- **[Es sollte für jedes Paket eine Packliste Warenausgang ausgegeben werden](#page-37-4)**
		- [Meldungen im Menüband ausblenden](#page-38-0)

## <span id="page-0-0"></span>Welcher Arbeitsablauf soll mit Prozesstyp 1 (ohne Logistikpositionen » Quellvorgang = Ursprungsvorgang) abgedeckt werden?

Prozesstyp setzt beim Standardprozess von büro+ an: **BK LI RE**. Der Warenausgang soll zwischen zwischen Lieferschein und Rechnung erfolgen.

- Die "Bestellung vom Kunden" wird in den **Ursprungsvorgang** "Warenausgang" gewandelt
- Die Kommissionierung erfolgt anhand des Vorgangs **Warenausgangskontrolle**, der eingescannt und **abgearbeitet** wird
- **Für jedes Paket** wird ein **Ziel-Vorgang: "Packliste Warenausgang" erzeugt**  Wichtig: Dies gilt insbesondere auch für Mehrpaketsendungen, d. h. für jedes Paket eines Auftrags/Vorgangs wird es einen **"Packliste Warenausgang"**-Vorgang geben, der die, im Paket enthaltenen Artikel inkludiert. In den jeweils ersten Vorgang (bzw. in das erste Paket) werden zusätzlich alle Positionen übernommen, die nicht "Logistik-Positionen" sind.
	- Sobald ein "Warenausgang"-Vorgang in der Warenausgangskontrolle vollständig abgearbeitet wurde, wird dieser vollständig in eine Rechnung gewandelt. Diese Rechnung weist, entsprechend BK, und WA, alle Positionen auf und kann automatisiert ausgegeben werden.
	- Es kann zu jedem Paket ein Vorgangsdruck (z. B. Packliste) ausgegeben werden

#### **Info:** ത

**Wenn Stücklisten verwendet werden sollen**, empfehlen wir eine **Arbeitsweise mit Logistik-Positionen**, wie z. B. **[Logistik-Prozesstyp 1](https://hilfe.microtech.de/pages/viewpage.action?pageId=304021515)  [\(Warenausgang vor Rechnung - MIT Logistikpositionen\)](https://hilfe.microtech.de/pages/viewpage.action?pageId=304021515)** bzw. **[Logistik-Prozesstyp 2 \(Warenausgang nach Rechnung - MIT](https://hilfe.microtech.de/pages/viewpage.action?pageId=298647615)  [Logistikpositionen\)](https://hilfe.microtech.de/pages/viewpage.action?pageId=298647615)**

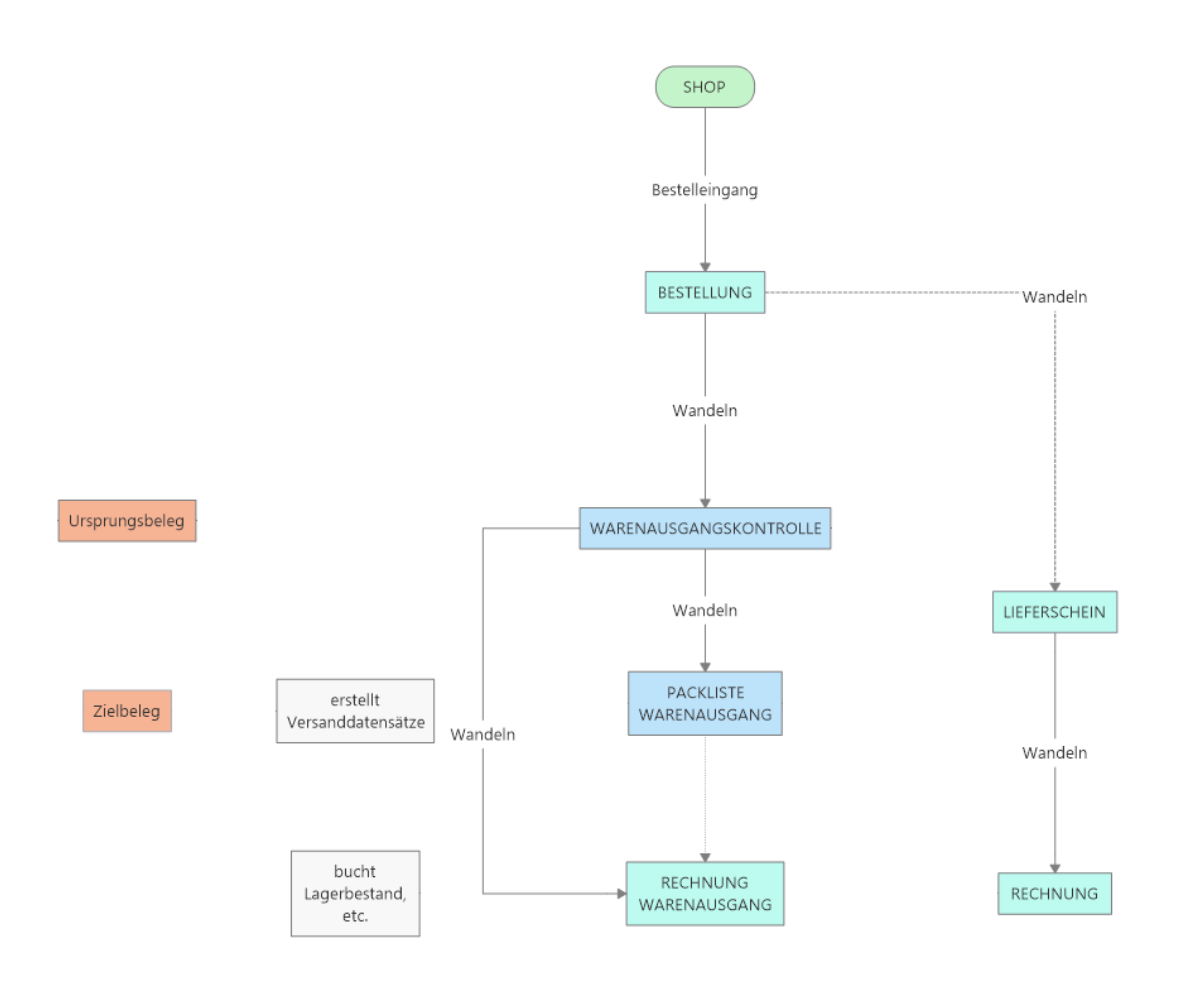

## <span id="page-1-0"></span>Voraussetzungen

#### <span id="page-1-1"></span>Technische Voraussetzungen

- Das **"Zusatzmodul: Logistik und Versand"** ist aktiv und wird mit der in büro+ integrierten Logistik- und Versandlösung genutzt [\(https://hilfe.](https://hilfe.microtech.de/x/FgDPD) [microtech.de/x/FgDPD](https://hilfe.microtech.de/x/FgDPD))
- Damit die **automatische Erstellung der Versand-Etiketten** durchgeführt werden kann, ist zunächst die microtech Cloud mit Ihren Zugangsdaten einzurichten (Weitere Informationen finden Sie in unserer Hilfe: [Versand: Anbindung der Cloud \(Integrierte Logistik-/Versandlösung in büro+\)](https://hilfe.microtech.de/pages/viewpage.action?pageId=220266519) / [Clo](https://hilfe.microtech.de/pages/viewpage.action?pageId=155254791) [ud-Zugang einrichten in microtech büro+](https://hilfe.microtech.de/pages/viewpage.action?pageId=155254791)
- Sie benötigen einen Account bei mindestens einem der unterstützten Versanddienstleister. Weitere Informationen und die Konfiguration haben wir für Sie in der Hilfe beschrieben: [Versand-Etiketten \(Zusatzmodul: Logistik und Versand\) - Übersicht: Versanddienstleister & Produkte](https://hilfe.microtech.de/pages/viewpage.action?pageId=155254785) / [Versan](https://hilfe.microtech.de/pages/viewpage.action?pageId=155254793) [d-Etiketten - Parameter-Einstellungen \(Versandart + Versanddienstleister\)](https://hilfe.microtech.de/pages/viewpage.action?pageId=155254793), sowie die folgenden Seiten in diesem Kapitel)
- Alternativ kann auch eine V-LOG Versandanbindung (Weitere Informationen finden Sie in unserer Hilfe: [V-LOG 6 in büro+ nutzen \(Integrierte](https://hilfe.microtech.de/pages/viewpage.action?pageId=242647041)  ٠ [Logistik-/Versandlösung in büro+\),](https://hilfe.microtech.de/pages/viewpage.action?pageId=242647041) oder eine Warenausgangskontrolle ohne Versandanbindung verwendet werden
- Über einen Frachtartikel können die Versandkosten an den "Besteller" weitergegeben werden

# <span id="page-2-0"></span>**Konfiguration der Logistik**

Wir empfehlen nach folgendem Ablauf vorzugehen:

## <span id="page-2-1"></span>1. Einblenden des Programbereichs

Nach einer frischen Installation sowie der Installation des Aktivierungsschlüssels für den Programmbereich: LOGISTIK, ist es zunächst erforderlich den Bereich im "VERKAUF" einzublenden.

Unter VERKAUF - STAMMDATEN - Register: ÜBERBLICK - WEITERE BEREICHE wählen Sie den Eintrag: LOGISTIK.

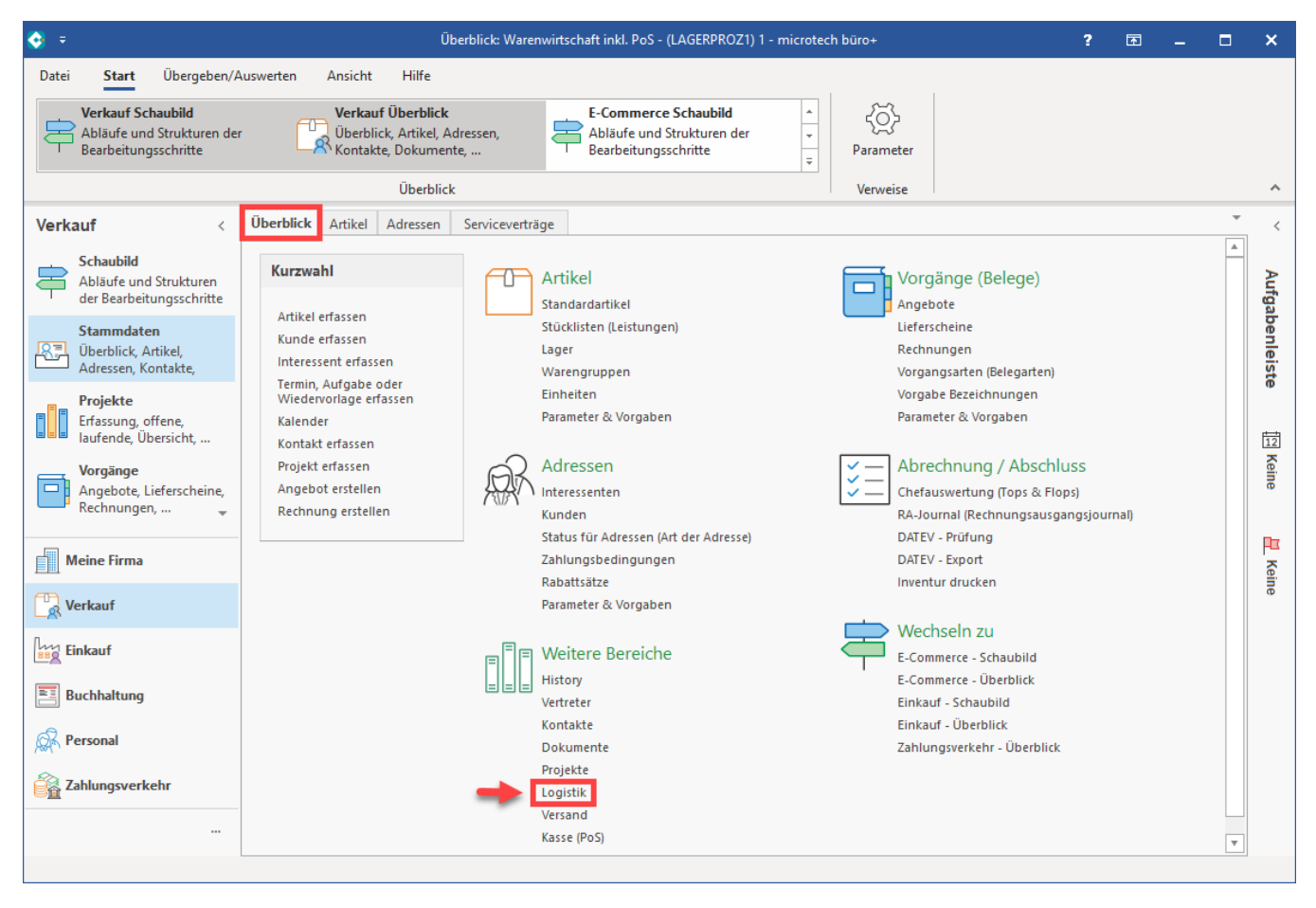

Sie erhalten eine Übersicht über die Register des Logistik-Bereiches. Beim ersten Aufruf des Bereichs sollten zunächst die folgenden Standard-Register eingeblendet sein:

- Logistik-Positionen
- Logistik-Vorgänge
- Packplatz (zum Testen)

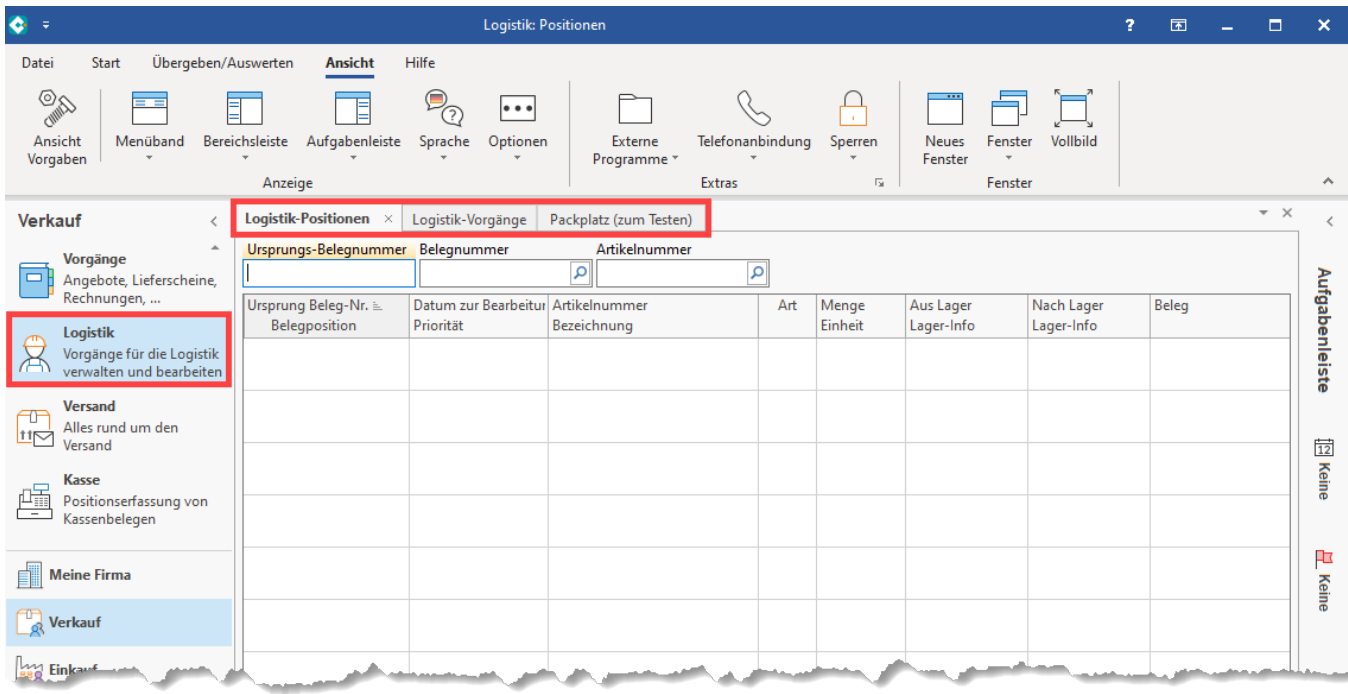

# <span id="page-3-0"></span>2. Einstellungen in den Parametern - Teil 1

**Die folgenden Einstellungen werden in den Parametern vorgenommen**

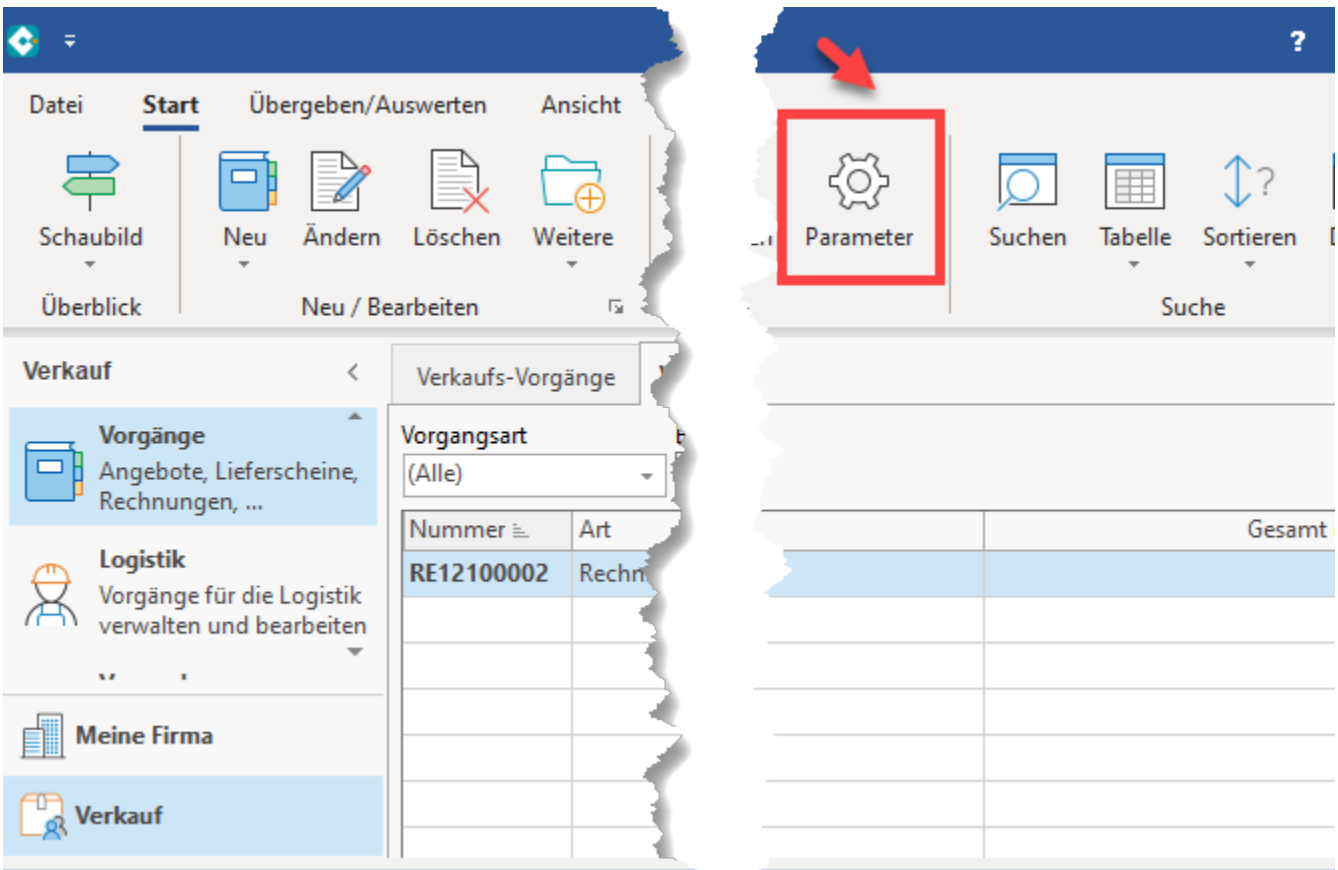

## <span id="page-3-1"></span>**2.1. Buchungsparameter**

Diese sind für die Logistik durch die **Schaltfläche: NEU** anzulegen und anschließend zu konfigurieren.

Folgende Buchungsparameter sind zu konfigurieren:

- Warenausgangskontrolle
- Packliste Warenausgang
- Rechnung Warenausgang

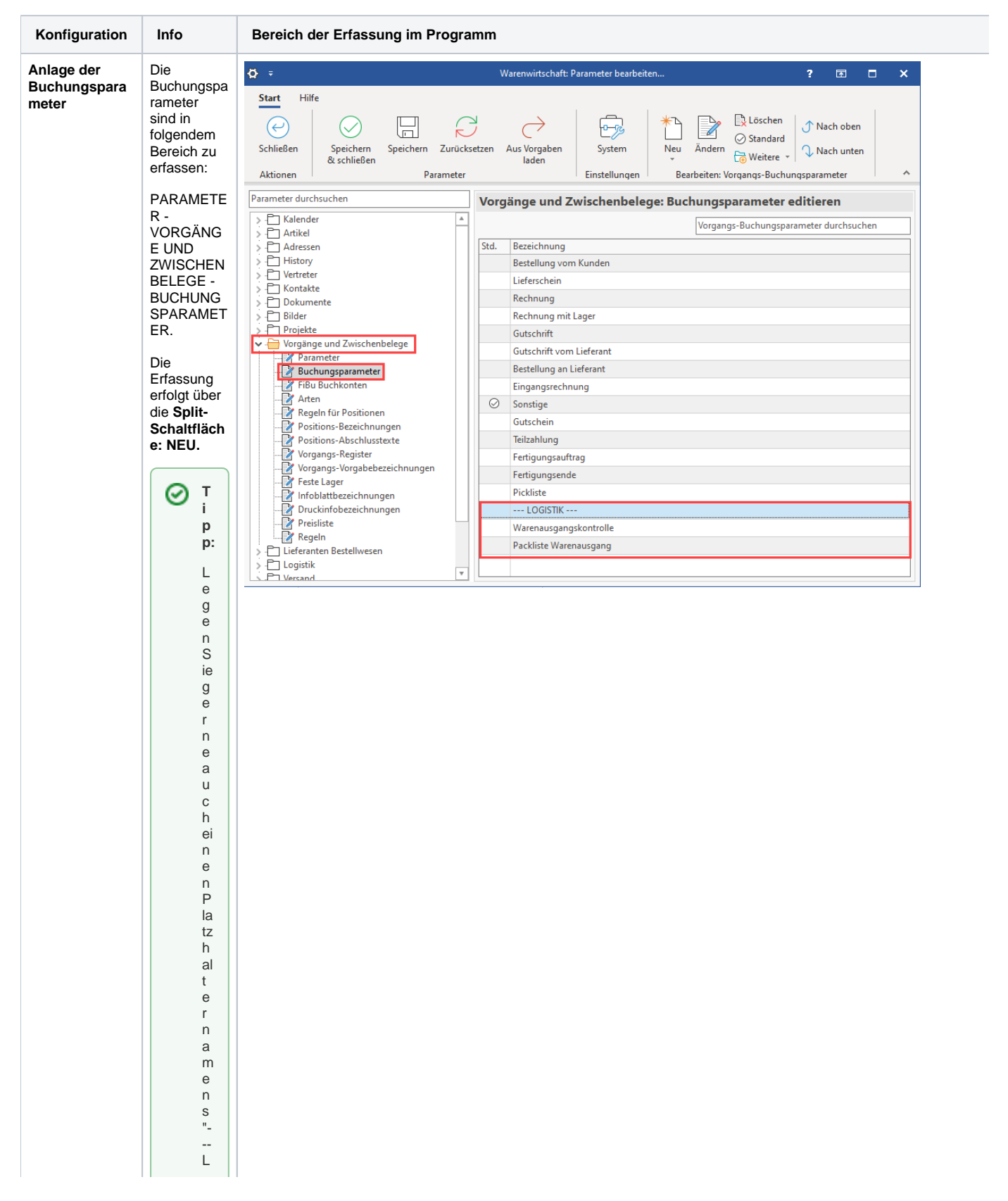

O G I S T I K - - - a n , d e r ni c h t p a r a m e trisiert s ei n m u s s, s o n d e r n al s o p ti s c h e s A b g r e n z u n g s el e m e n t di e n t (sie h e

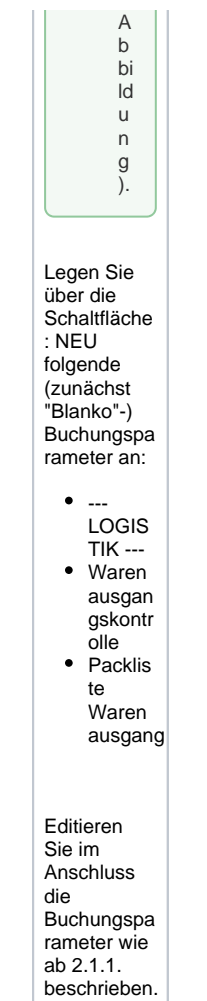

<span id="page-7-0"></span>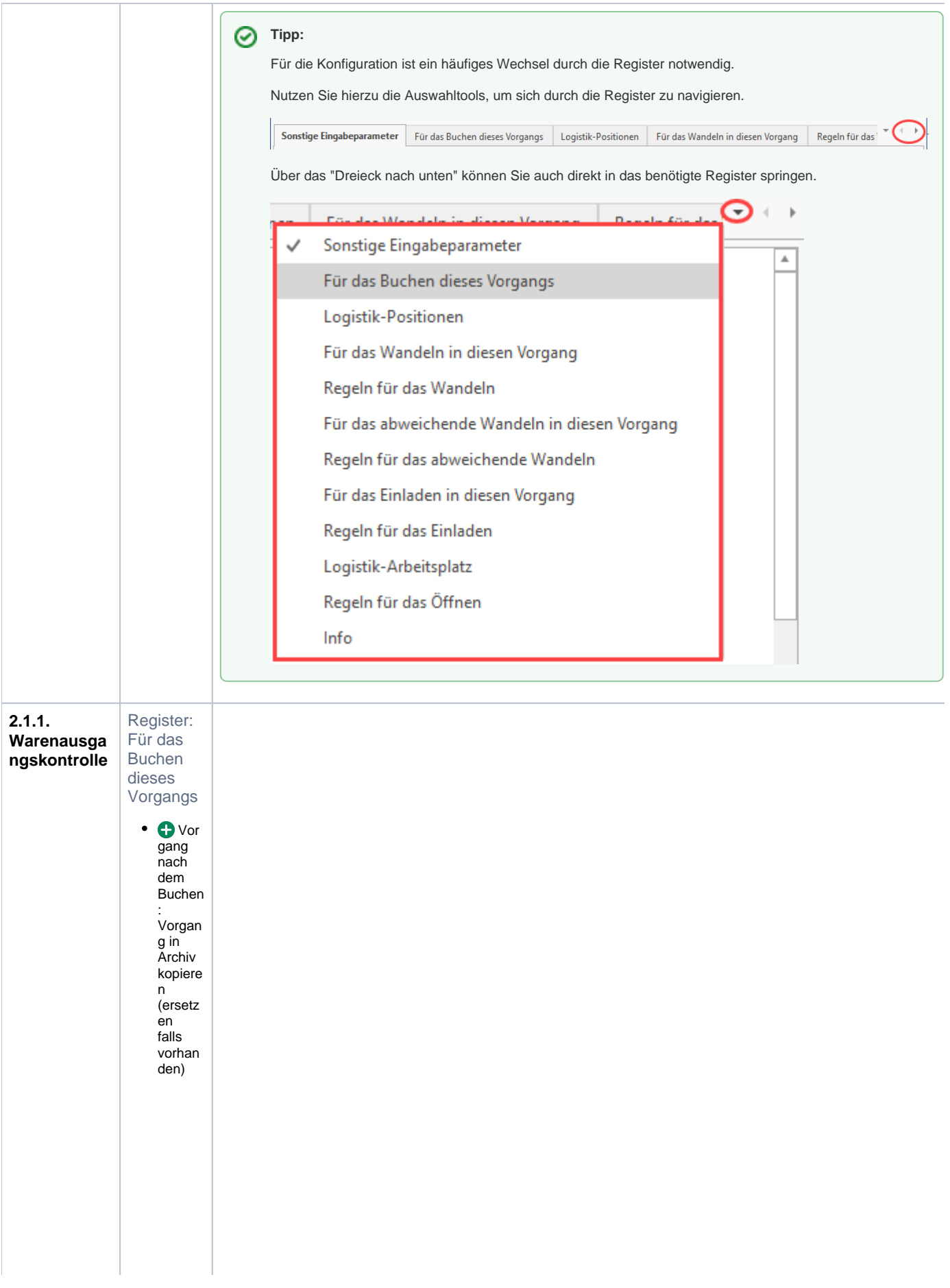

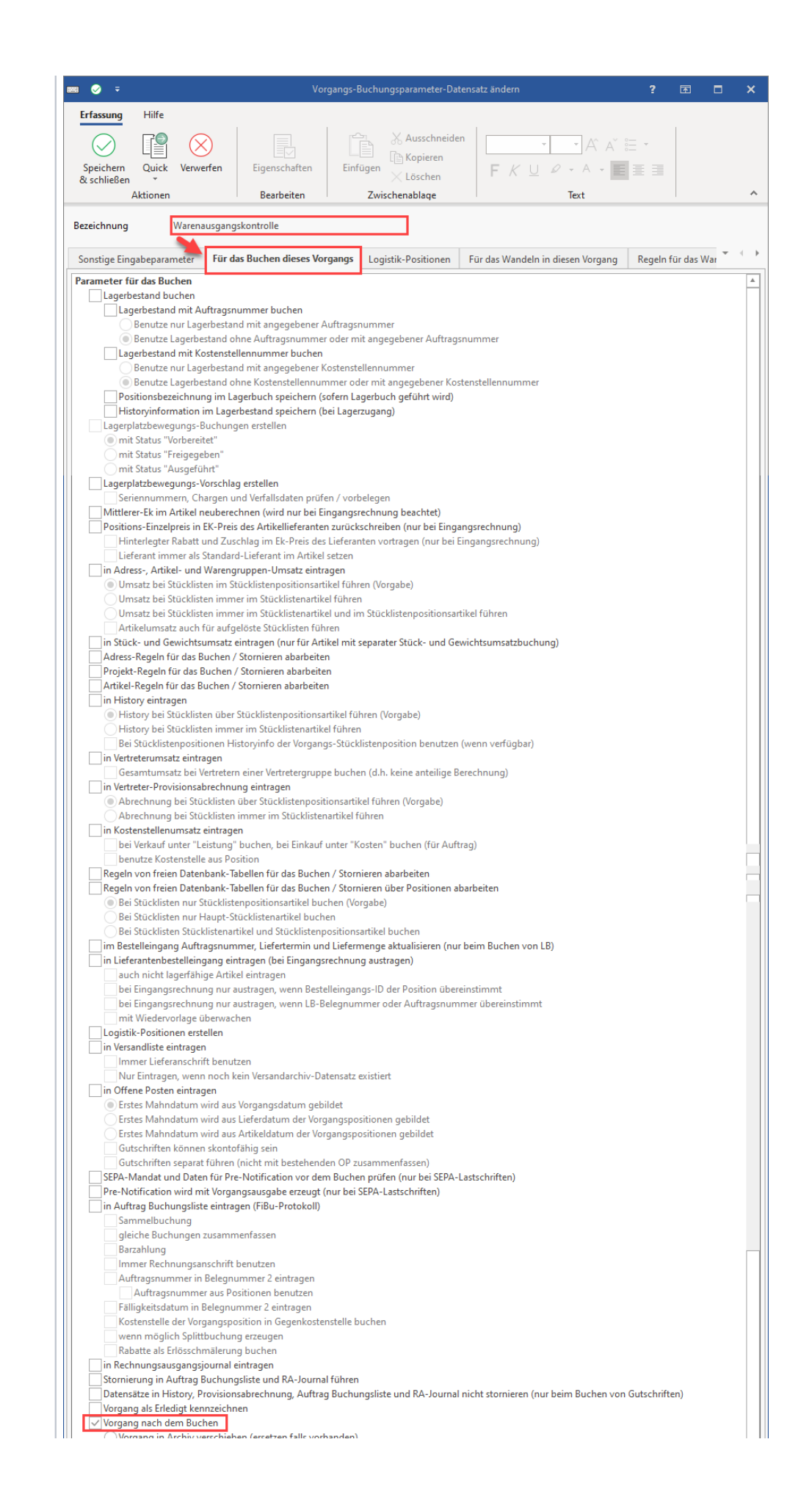

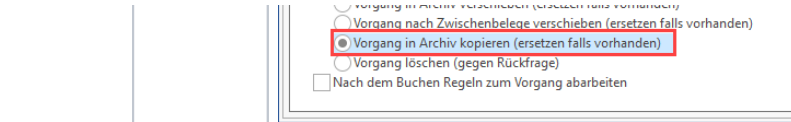

⊡

<span id="page-10-0"></span>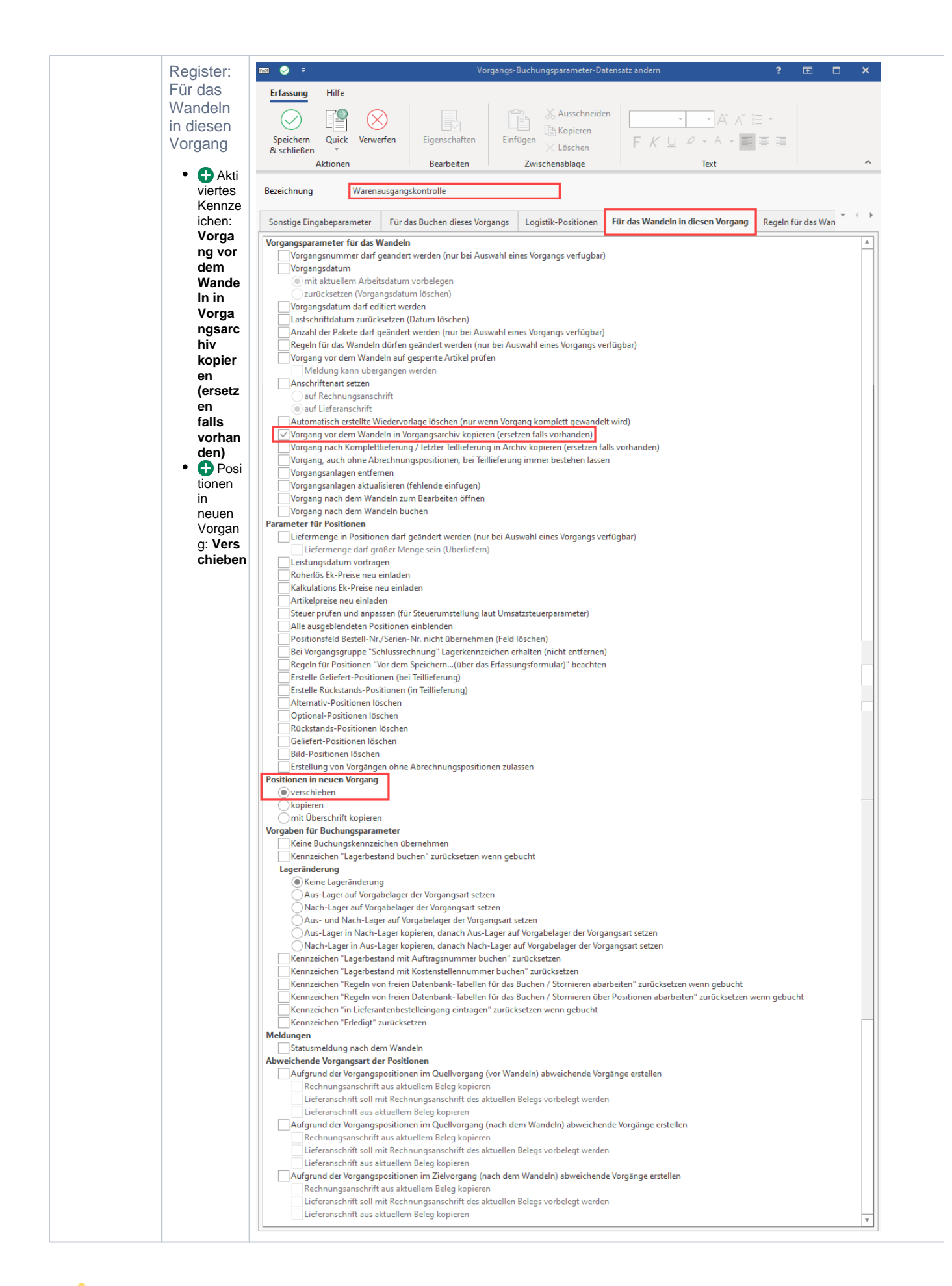

<span id="page-11-0"></span>![](_page_11_Picture_1.jpeg)

![](_page_12_Picture_0.jpeg)

<span id="page-13-0"></span>![](_page_13_Picture_0.jpeg)

![](_page_14_Picture_0.jpeg)

<span id="page-15-0"></span>![](_page_15_Picture_0.jpeg)

![](_page_16_Picture_4.jpeg)

<span id="page-17-0"></span>![](_page_17_Picture_0.jpeg)

Erstellen Sie im Bereich: "Regeln für Vorgangspositionen (vor dem Übernehmen)" einen neuen Regelanweisungs-Datensatz.

![](_page_18_Picture_6.jpeg)

![](_page_19_Picture_8.jpeg)

Speichern und schließen Sie im Anschluss diese beiden Fenster. Sie sehen die Regel nun im Register "Regeln für das Wandeln". Überprüfen Sie, dass das Aktiv-Kennzeichen gesetzt ist.

![](_page_19_Picture_9.jpeg)

<span id="page-20-0"></span>![](_page_20_Picture_0.jpeg)

![](_page_21_Picture_158.jpeg)

## <span id="page-21-0"></span>**2.2 Vorgangsarten anlegen für Benutzung im Prozesstyp 1**

Navigieren Sie zu den **PARAMETERN - VORGÄNGE UND ZWISCHENBELEGE - ARTEN.** Über die Split-Schaltfläche: NEU (KOPIEREN) lässt sich die neue Vorgangsart durch Kopieren anlegen.

Die Vorgangsarten werden zunächst angelegt - **die Konfiguration erfolgt zu einem späteren Zeitpunkt!**

Für Prozesstyp 1 sind folgende Vorgangsarten anzulegen (wir empfehlen auch eine "Dummy-Vorgangsart" namens "--- LOGISITIK---" als optische Abgrenzung anzulegen):

- **--- LOGISTIK ---**
- **Warenausgangskontrolle**
- **Packliste Warenausgang**
- **Rechnung Warenausgang**

#### **Info:**

Der Prozess ist folgendermaßen aufgebaut: 1. **Bestellung vom Kunden** 2. **Warenausgangskontrolle** (WAK) 3. **Packschein Warenausgang** (PWA) 4. **Rechnung Warenausgang** (RWA).

![](_page_22_Picture_7.jpeg)

Die neuen Vorgangsarten sind zunächst OHNE<br>Parametrisierung anzulegen

![](_page_23_Picture_0.jpeg)

**Beachten Sie:** ത

## <span id="page-23-0"></span>+++ Starten Sie nun büro+ neu! +++

Dieser Schritt ist notwendig, damit Sie in den nachfolgenden Eingabemasken die neu erstellten Vorgangsarten auswählen können.

### <span id="page-23-1"></span>3. Layouts erstellen

In diesem Schritt erstellen Sie die Layouts für die Vorgangsarten, die später in der Logistik genutzt werden sollen.

NAVIGIEREN Sie über VERKAUF - VORGÄNGE - Register: VORGÄNGE - Split-Schaltfläche: - AUSGEBEN - AUSGABE BEARBEITEN... zu dem Layout, welches Sie neu anlegen / kopieren möchten.

![](_page_24_Picture_24.jpeg)

**Konfiguration Info Bereich der Erfassung im Programm**

<span id="page-25-0"></span>![](_page_25_Picture_0.jpeg)

<span id="page-26-0"></span>![](_page_26_Picture_0.jpeg)

![](_page_27_Picture_21.jpeg)

## <span id="page-28-0"></span>4. Einstellungen in den Parametern - Teil 2

# <span id="page-28-1"></span>**4.1. Konfiguration der Vorgangsarten**

<span id="page-28-3"></span><span id="page-28-2"></span>![](_page_28_Picture_109.jpeg)

<span id="page-29-0"></span>![](_page_29_Picture_145.jpeg)

<span id="page-30-1"></span><span id="page-30-0"></span>![](_page_30_Picture_113.jpeg)

<span id="page-31-1"></span><span id="page-31-0"></span>![](_page_31_Picture_1.jpeg)

<span id="page-32-2"></span><span id="page-32-1"></span><span id="page-32-0"></span>![](_page_32_Picture_152.jpeg)

<span id="page-33-1"></span><span id="page-33-0"></span>![](_page_33_Picture_1.jpeg)

<span id="page-34-1"></span><span id="page-34-0"></span>![](_page_34_Picture_74.jpeg)

## <span id="page-34-2"></span>**4.2. Konfiguration des Logistik-Bereichs**

Folgende Konfigurationen werden unter PARAMETER - LOGISTIK vorgenommen.

![](_page_34_Picture_75.jpeg)

<span id="page-35-2"></span><span id="page-35-1"></span><span id="page-35-0"></span>![](_page_35_Picture_0.jpeg)

Δ

<span id="page-36-1"></span><span id="page-36-0"></span>![](_page_36_Picture_0.jpeg)

## 5. Ablauf durchspielen

Nachdem die Einstellungen des Logistik-Prozesses konfiguriert wurden, kann der Logistik-Bereich "Prozesstyp 1 (Warenausgang vor Rechnung)" in der Software genutzt werden. Spielen Sie nach der Einrichtung den Standard-Ablauf zunächst durch und führen Sie ggf. noch Veränderungen in den Einstellungen durch, sollte dies für Ihre Arbeitsweise hilfreich sein.

<span id="page-37-4"></span><span id="page-37-3"></span><span id="page-37-2"></span><span id="page-37-1"></span><span id="page-37-0"></span>![](_page_37_Picture_83.jpeg)

#### <span id="page-38-0"></span>**Tipp:**

#### Meldungen im Menüband ausblenden

Verschiedene Meldungen lassen sich im Menüband über Register: **ANSICHT - ANSICHT VORGABEN** - Register: **MELDUNGEN** ausblenden.

Nutzen Sie diese Gestaltung der Ansicht, um ggf. nicht erwünschte Abfragen zu unterdrücken.

![](_page_38_Picture_4.jpeg)